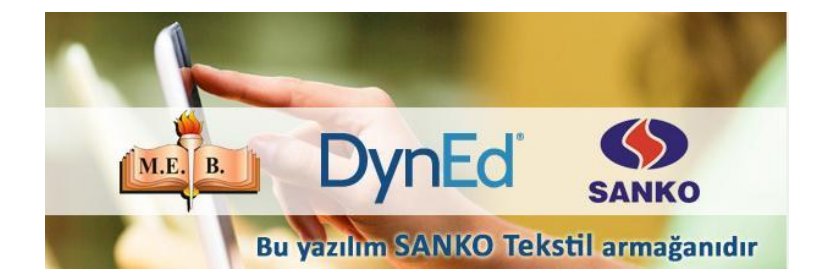

### **First English**

### **English for Success**

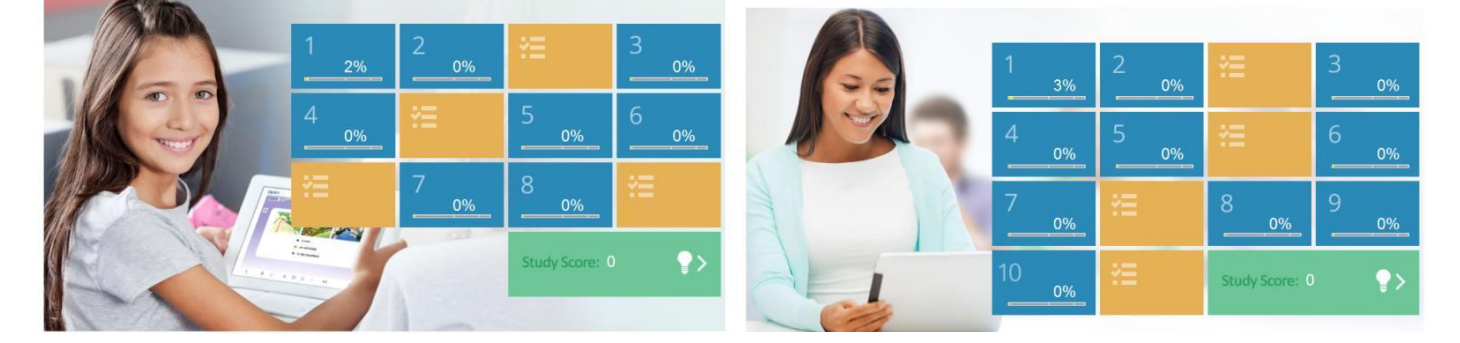

# DynEd Eğitim Yazılımlarının İnternet Üzerinden Bilgisayara Kurulumu

http://www.dyned.com/download/student adresine tiklayin ve karşınıza gelen sayfada ⋗ "DynEd'i İndir" basamağında Kayıt Yöneticisi Bilgisayarı olarak "Turkey (Sadece Resmi Okullar)"ı seçerek yüklemeyi başlatın.

DynEd Eğitim Yazılımları'nın DVD Olmadan Internet Üzerinden İndirilerek Bilgisayara Kurulması

#### Not:

- . DynEd eğitim yazılımları oldukça büyük dosyalardan oluştuğu için bilgisayara indirilmesi Internet hızınıza bağlı olarak bir saatten fazla sürebilir. (İndirme süreleri).
- Kurulumu gerçekleştirebilmeniz için geçerli bir DynEd Oturum Açma Kimliği'niz ve Şifre'niz olmalıdır.
- QuickTime 7.0.4 veya daha yüksek versiyonunun bilgisayarınızda kurulu olması gerekmektedir. QuickTime'ı indirip yüklemek için lütfen QuickTime's Indir linkine tiklayın.

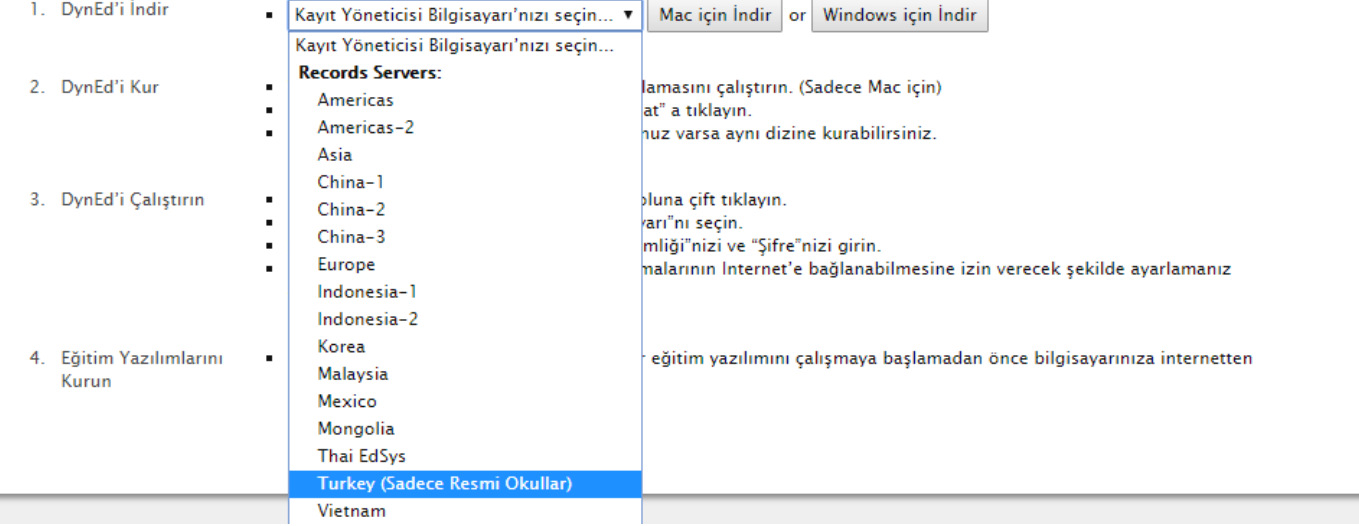

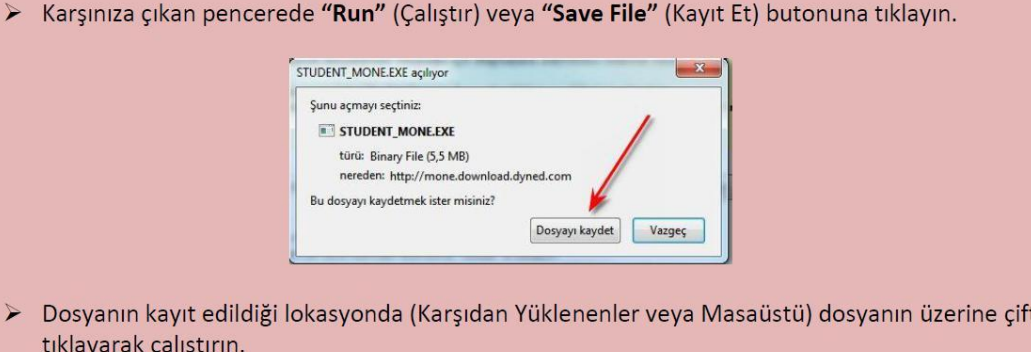

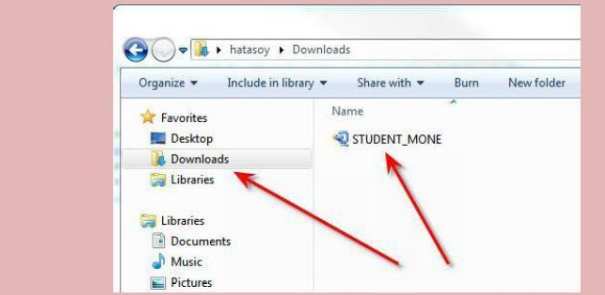

- > Daha sonra açılan pencerelerde sırasıyla "Çalıştır" "Kur" ve arkasından gelen "Lisans Anlaşması"nda "Kabul Ediyorum" seçeneklerine tıklayarak kurulum aşamalarını tamamlayın.
- > Kurulumun ilk aşaması tamamlandığında Masaüstünde "DynEd Courseware" kısayolu oluşacaktır.

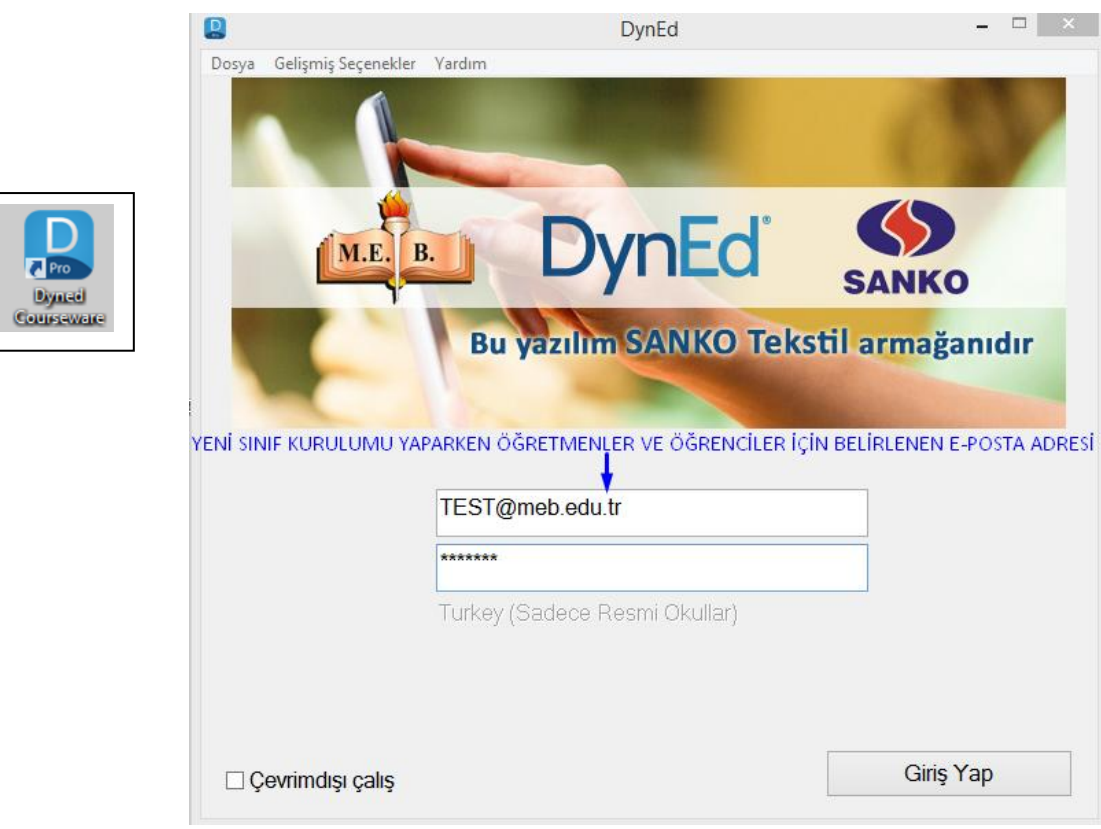

> Kurulumun bu aşamasında çalışacağınız eğitim yazılımlarını yüklemeniz gerekmektedir. Karşınıza gelen ekrandaki listeden yüklemek istediğiniz yazılımı seçip "Tamam" butonuna tıklayın. Bu yazılımlar öncelikle başlangıçta girmeniz gereken "Placement Test" (Yerleştirme Sınavı) ve daha sonra çalışacağınız yazılımları ("First English" ve "English For Success") yükleyin. Bu yazılımlar internet hızınıza bağlı olarak sırayla 3 ve 15 dakika içerisinde yüklenecektir.

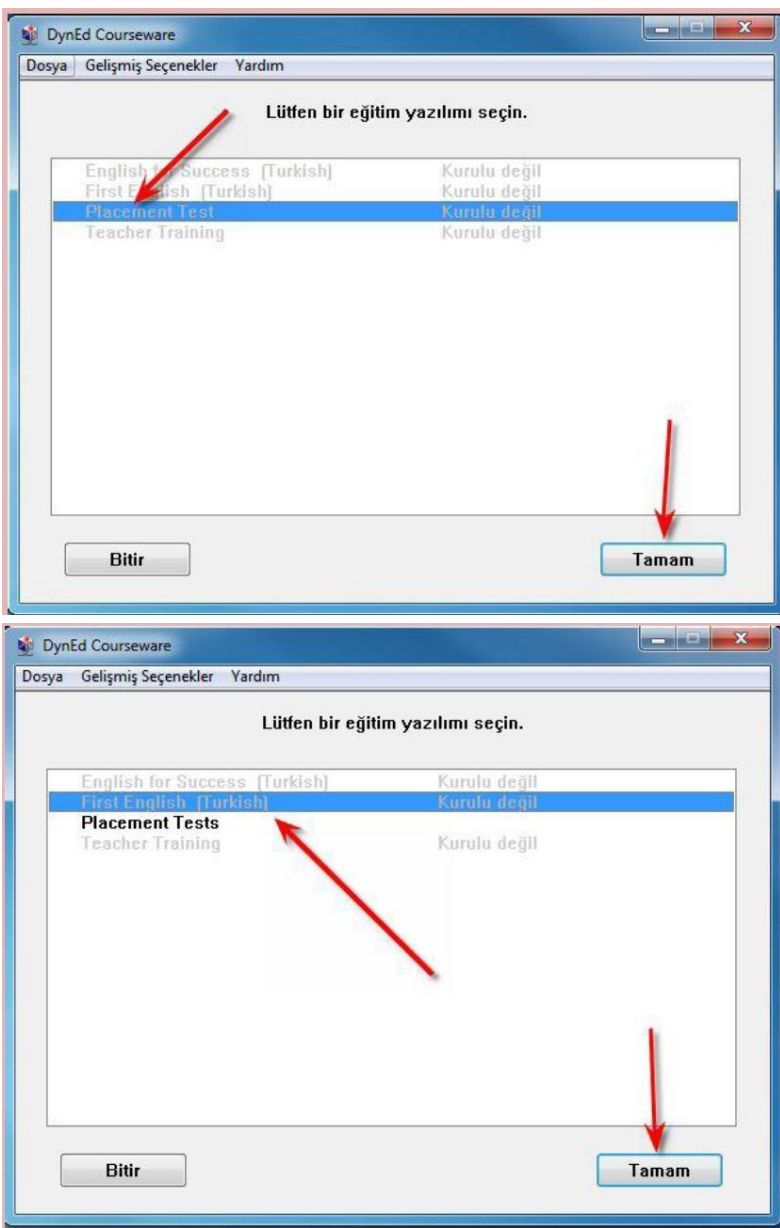

## **YÜKLEME TAMAMLANDIKTAN SONRA PROGRAMIN GÜNCELLENMESİ İSTENİYOR İSE SIRASIYLA;**

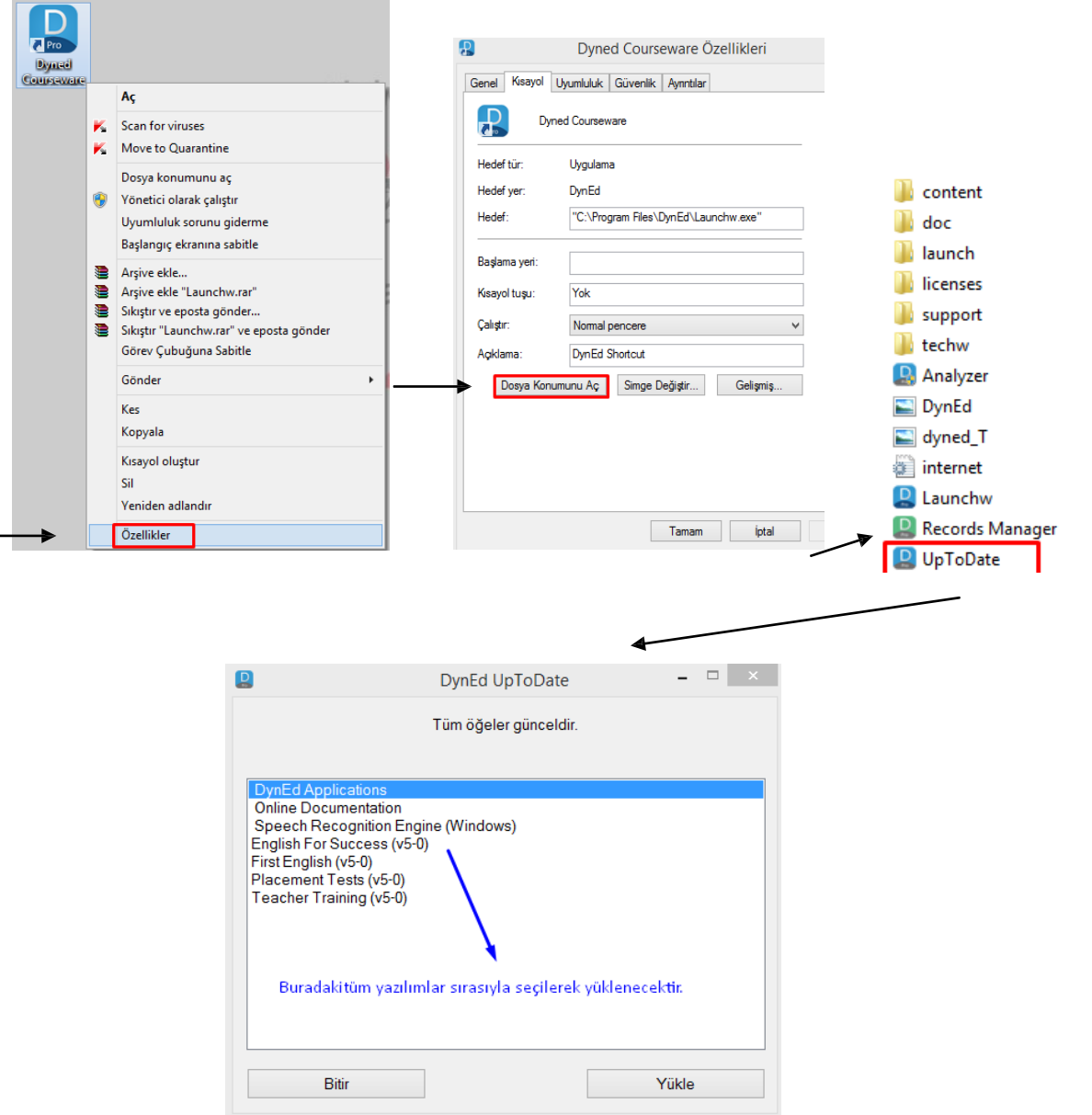

### **Son olarak programın çalışabilmesi için bilgisayarımıza ; <http://www.dyned.com/download/student>** adresinden **QuickTime** programını kuruyoruz.

 $\blacksquare$ 

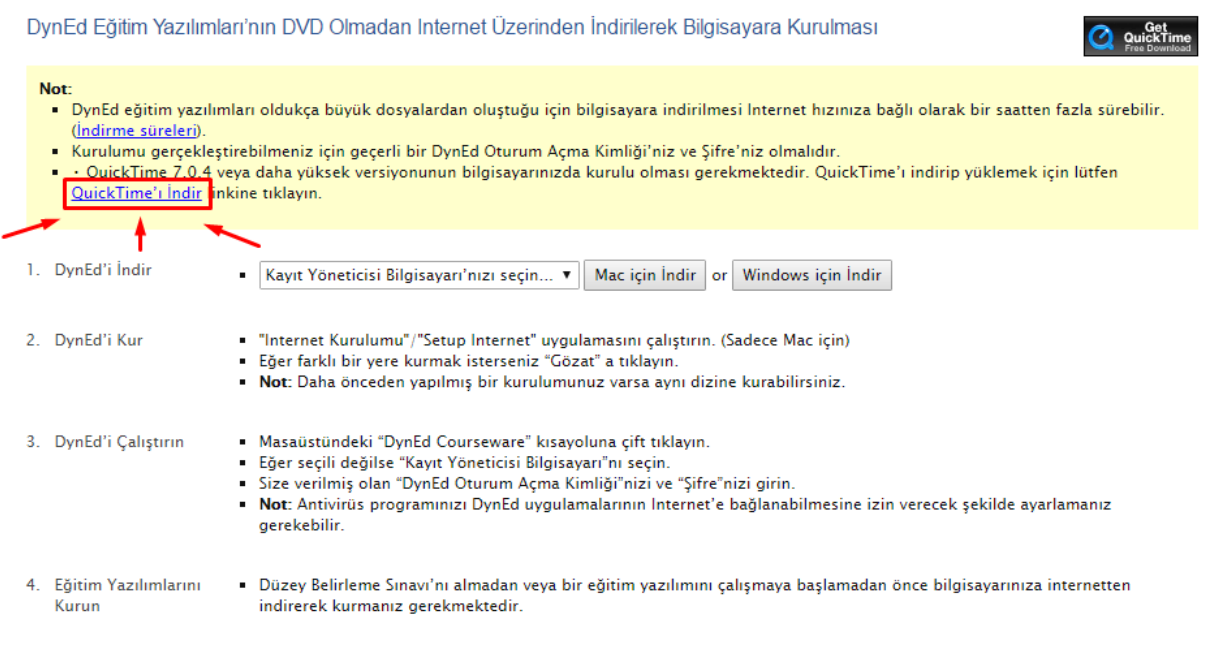

#### Sırasıyla Next butonuna tıklayın. Yes butonuna tıklayın. Typical butonuna tıklayın. ≻

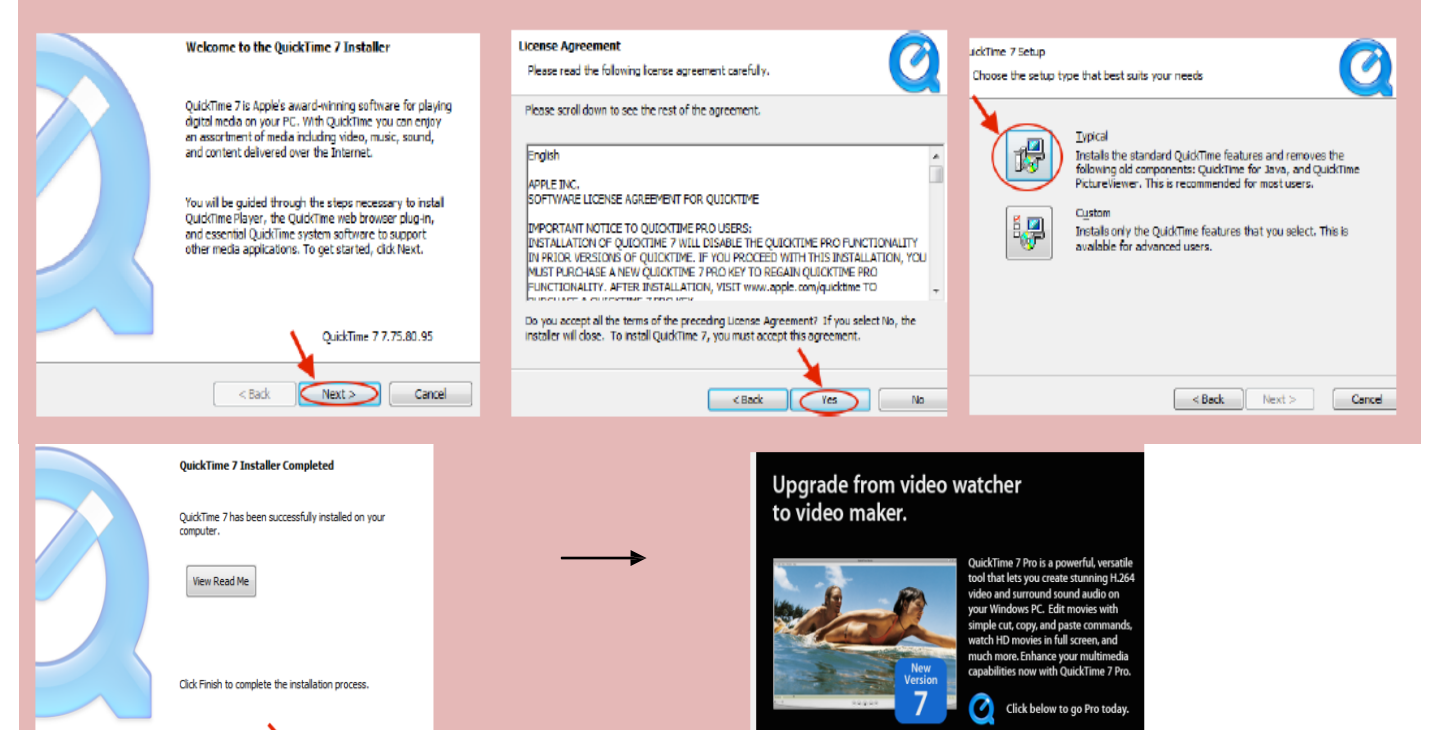

Artık DynED programını kullanmaya başlayabilirsiniz

# Android Cihazlara DynEd Uygulamasının Kurulumu

Android cihazınızda bulunan Google Play Store'a girerek DynEd uygulamasını cihazınıza yükleyin.

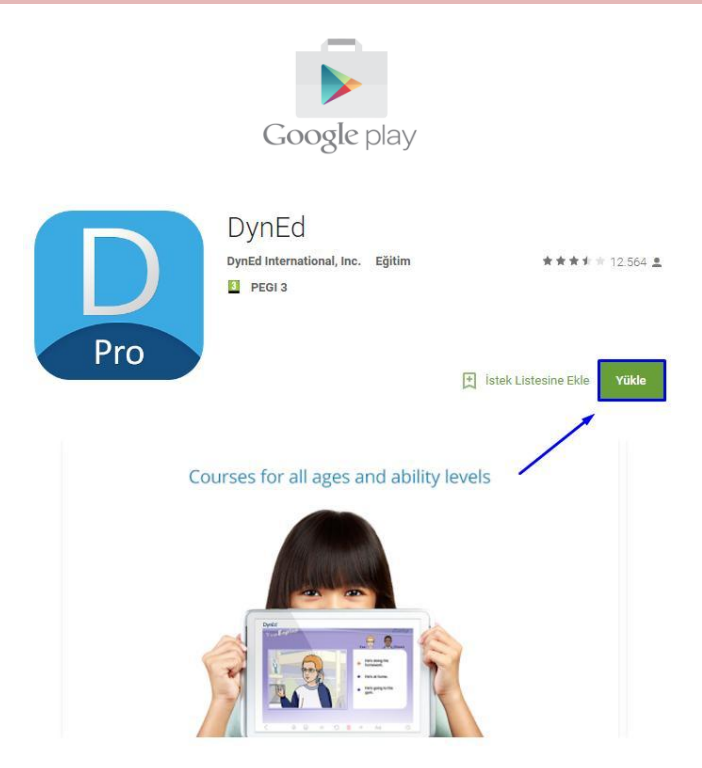

Yüklemeden sonra "Aç" butonuna, arkasından ekranın sağ üst köşesindeki Çark (Dişli) ikonuna ve karşınıza gelen ekranda oklara basarak "Kayıt Yöneticisi Bilgisayarı"nı "Turkey (Sadece Resmi Okullar)", "Türkçe Destek" bölümünü ise "İngilizce/Türkçe" olarak ayarlayın. "Bitti" butonuna bastığınızda karşınıza gelecek olan giriş penceresinde e-posta adresi formatındaki "DynEd Öğrenci Oturum Açma Kimliği"nizi ve "Şifre"nizi yazın.

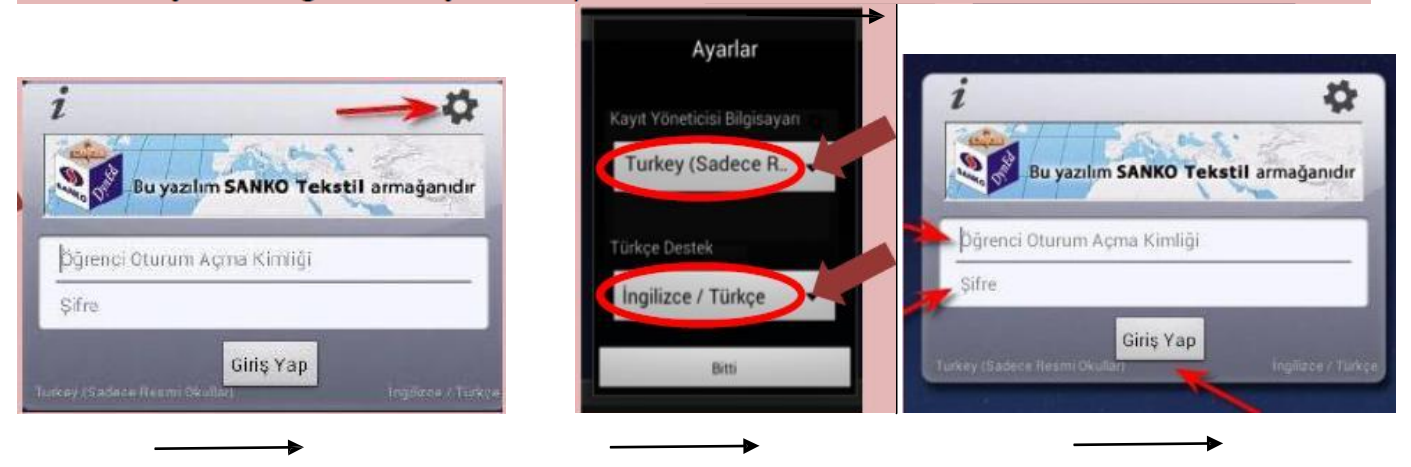

Karşınıza çıkan ekranda DynEd yazılımlarını yüklemek için yazılımının sağ üst köşesindeki Yeşil Ok simgesine parmağınızı basılı tutun. Yazılımı kurmak için cihazınızda gerekli boş alan bulunmalıdır. Aşağıda "First English" yazılımını cihaza yüklemek için 333,79 MB boş alan gerektiği, örnekde yer alan cihazda ise 3,97 GB boş alan olduğu görüntülenmiştir.

Yükle butonuna basarak yüklemeyi başlatın. Yükleme tamamlandığında yazılımın sağ üst köşesindeki Yeşil Ok ikonu kaybolur. Placement Test ve gerekli diğer DynEd yazılımlarını da aynı şekilde yükleyebilirsiniz.

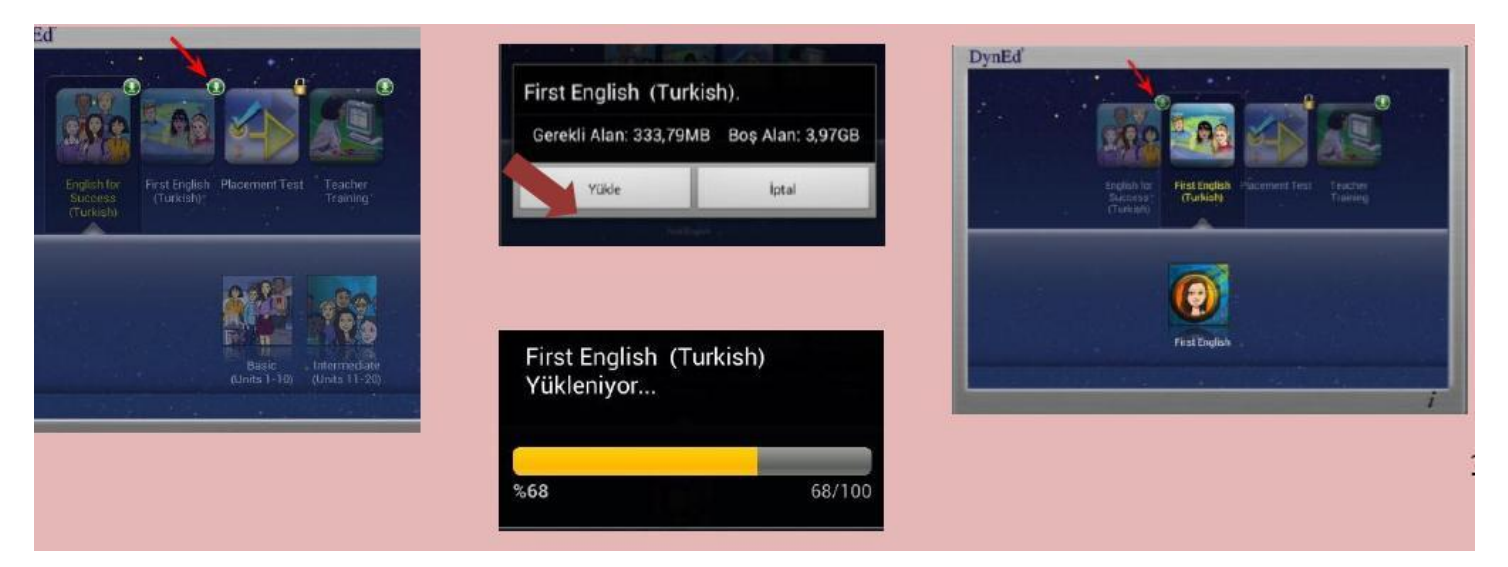

Önemli Not: Çalışma metodu olarak her gün tekrarlanan ve 25-45 dakika arasında süren oturumlarda "Tekrar Dinleme" D ."Ses Kaydı" 1, "Kendi Sesini Geri Dinleme" Q ve bir daha "Tekrar Dinleme" <sup>5</sup> butonlarının **mutlaka sürekli** kulllanılması tavsiye edilir.

İngilizce'yi First English ile en kısa zamanda öğrenmek için aşağıdaki gibi çalışın:

- Tekrar tuşu ile cümleyi bir kez daha dinleyin. Sonra bir daha basarak konuşmacı ile aynı anda sesli söylemeye çalışın. Gerekiyorsa bir kez daha tekrar edin.
- ⊻ Mikrofon tuşuna basarak kendi cümlenizi kaydedin. Tuşa tekrar basarak kaydı durdurun.
- ဂ Kulaklık tuşuna basarak kayıt etmiş olduğunuz sesinizi dinleyin.
	- O Tekrar tuşuna bir daha basarak cümlenizi konuşan konuşmacı ile karşılaştırın.
		- Ш Bir soru sorulduğunda acele etmeden, gerekirse beklet/çalıştır düğmesini kullanıp zaman kazanarak cevaptan iyice emin olduktan sonra doğru şıkka tıklayın.
- Tercüme ve Altyazı tuşlarını kullanmayın. Bu tuşları kullanmadan çalıştığınız takdirde  $\bullet$ İngilizce'nizin daha hızlı geliştiğini göreceksiniz.

İyi Çalışmalar Dileriz.

**Bilgi** İçin:

Serdar KARCIOĞLU

Kahramanmaraş DynEd İl Koordinatör Yrd. dyned046@hotmail.com Tel: 0 544 740 46 64